# LIFE CYCLES

## **Inhoud**

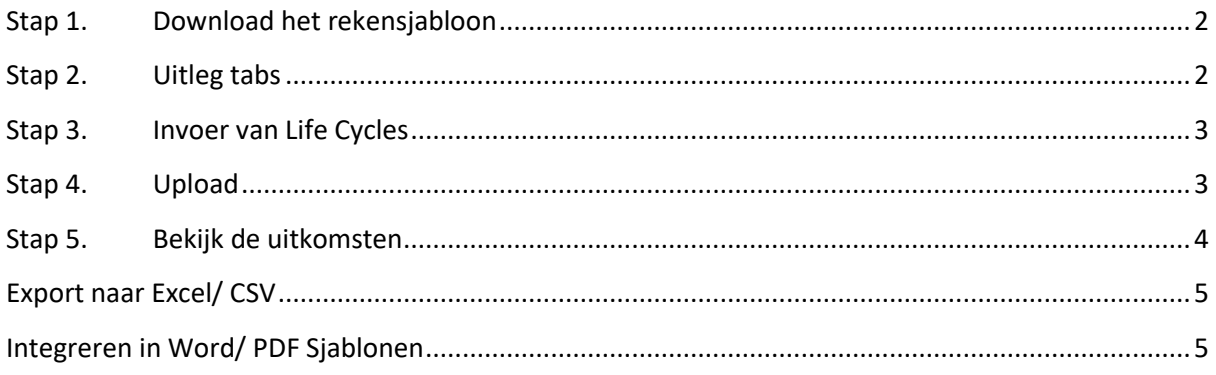

**Stel je wilt voor een werknemer inzichtelijk maken wat de opbrengsten zijn bij 3 verschillende Life Cycli?**

## <span id="page-1-0"></span>**Stap 1**. **Download het rekensjabloon**

Download op de Help omgeving het Cycles sjabloon (Excel)

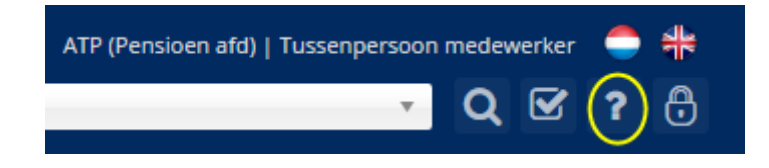

U kunt dit vinden door de zoekopdracht "Life Cycles" in te vullen.

Dit rekensjabloon gaat zo dadelijk de berekening overnemen van de standaard inregelmogelijkheden binnen EBLINC.

Van belang dus dat de berekening in eerste instantie het op de (onderliggende) Excel goed doet.

## <span id="page-1-1"></span>**Stap 2. Uitleg tabs**

De Excel heeft een aantal tabbladen:

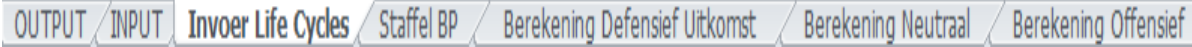

Hieronder de functies van de verschillende tabbladen.

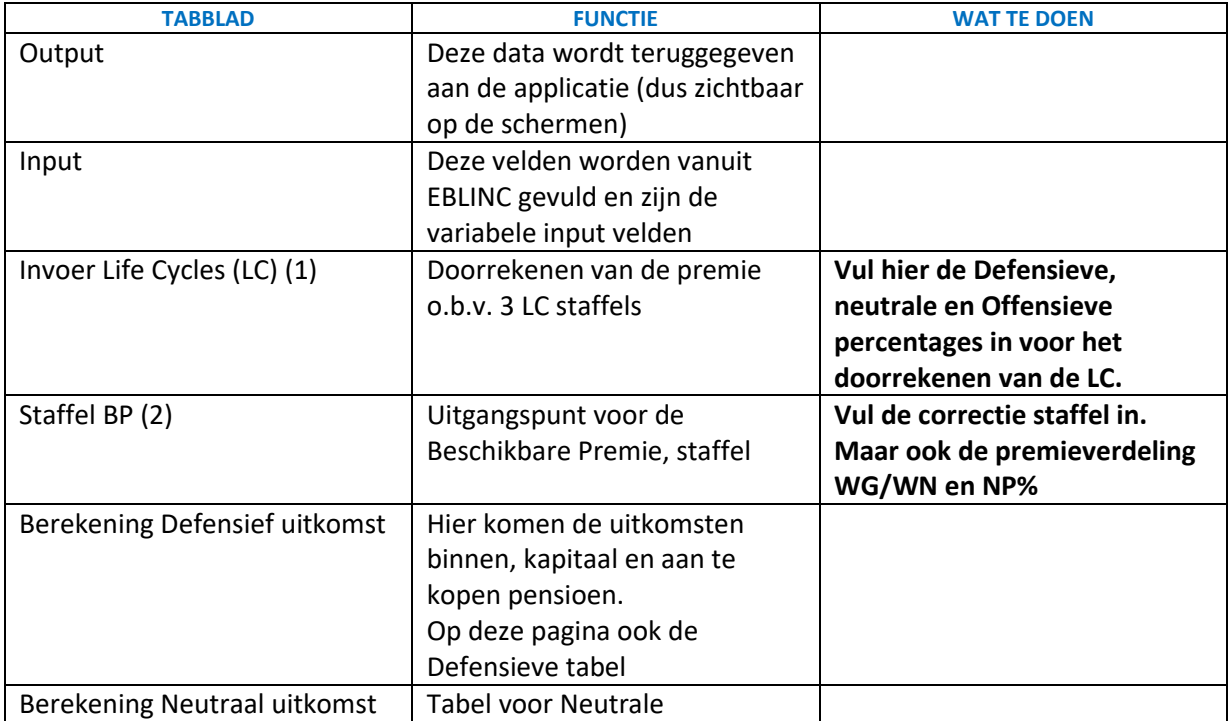

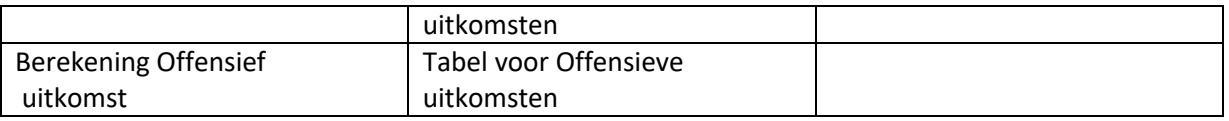

## <span id="page-2-0"></span>**Stap 3**. **Invoer van Life Cycles**

TAB: Invoer van de Life Cycles

#### **(1) Vul de kolommen: F, J en O.**

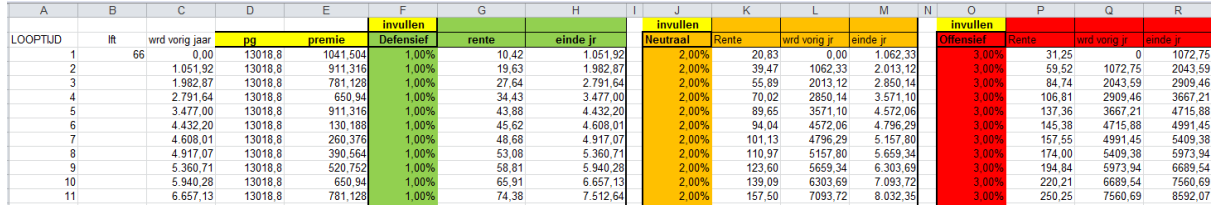

#### TAB: Staffel BP

#### **(2) Vul de Beschikbare Premiestaffel in kolom C.**

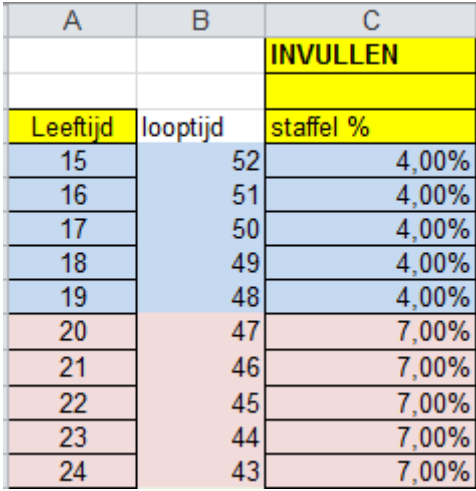

## <span id="page-2-1"></span>**Stap 4. Upload**

Upload de Excel (Bedrijf > Pensioenregeling), maar zorg ervoor dat de 2de regel op de INPUT-tab leeg is. Deze regel wordt immers gevuld vanuit het systeem. Als hier nog data blijft staan is de kans aanwezig dat deze data niet wordt overschreven door EBLINC.

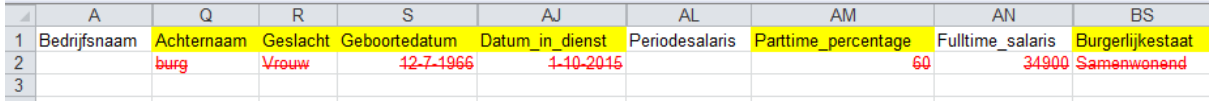

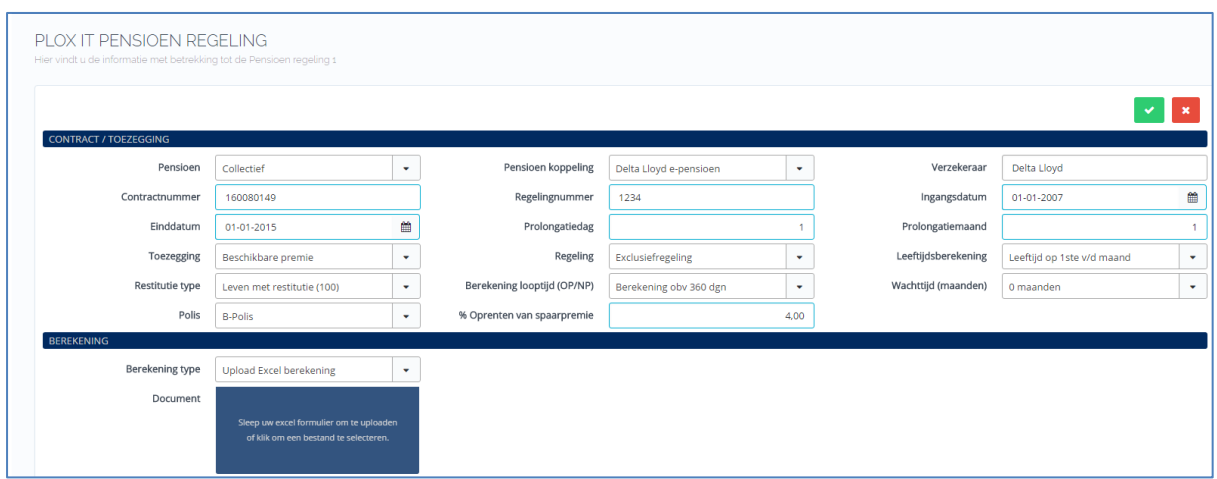

## <span id="page-3-0"></span>**Stap 5. Bekijk de uitkomsten**

Ga naar [https://eb.arbeidsvoorwaarden.com](https://eb.arbeidsvoorwaarden.com/) en ga naar de pagina; *medewerker > regelingen pensioenregeling.*

Op dit moment laten we op de eerste pagina de Neutrale Cyclus zien. Deze gegevens zijn ook verwerkt in de grafiek voor het OP.

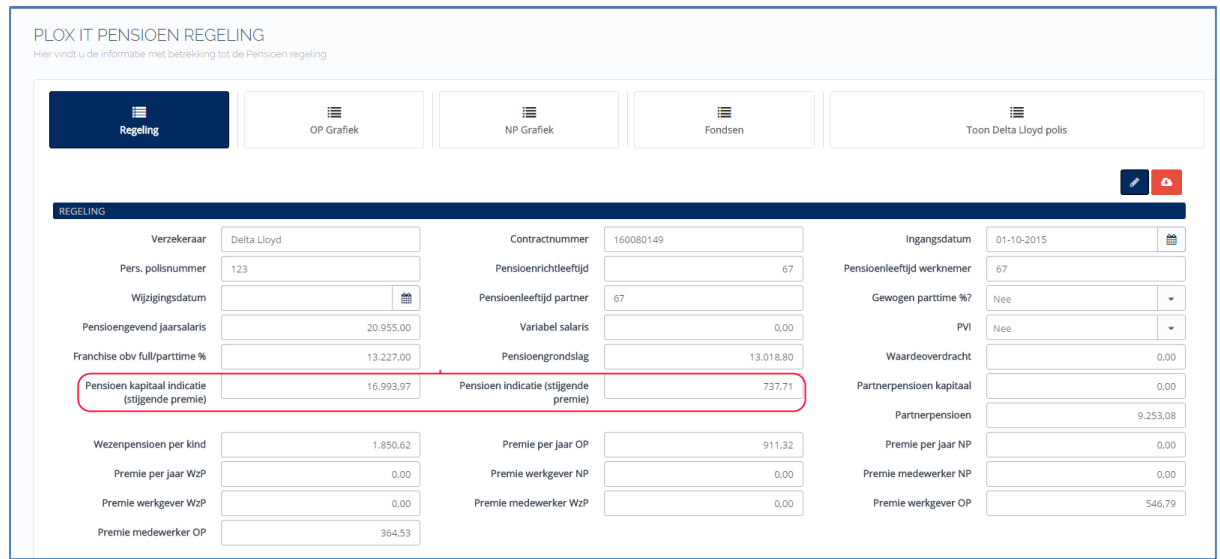

Op de 2de pagina (met grafiek) treft je onder de grafiek alle drie de waarden aan. (deze waarden en velden zijn alleen zichtbaar als het onderliggende rekensjabloon is voorzien van de Life Cycle output velden op het OUTPUT-tabblad).

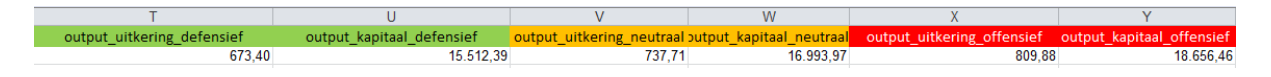

#### 15112016

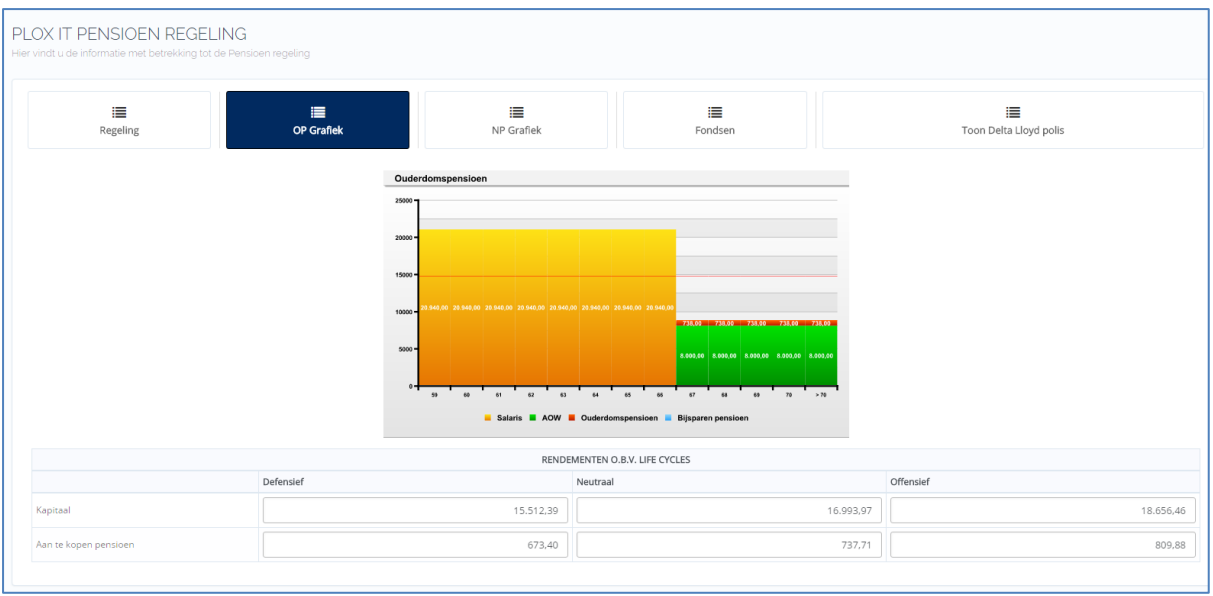

## <span id="page-4-0"></span>**Export naar Excel/ CSV**

De 6 nieuwe velden zijn te exporteren middels de export module. De velden staan bij de betreffende pensioenregeling.

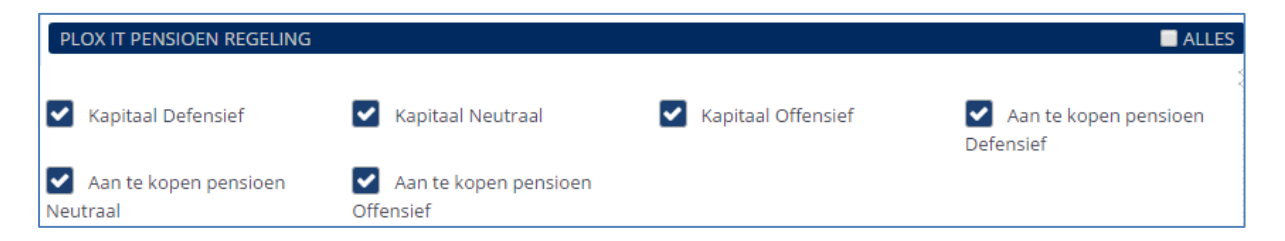

## <span id="page-4-1"></span>**Integreren in Word/ PDF Sjablonen**

Voor het maken van sjablonen (Word) kun je de handleiding downloaden op de Help omgeving. Zoek op "Word" en download de handleiding.

Voor het maken van Word-sjablonen heb je de "Formulier Velden" nodig, deze kun je downloaden in de applicatie: Bedrijf > Formulieren < "download"

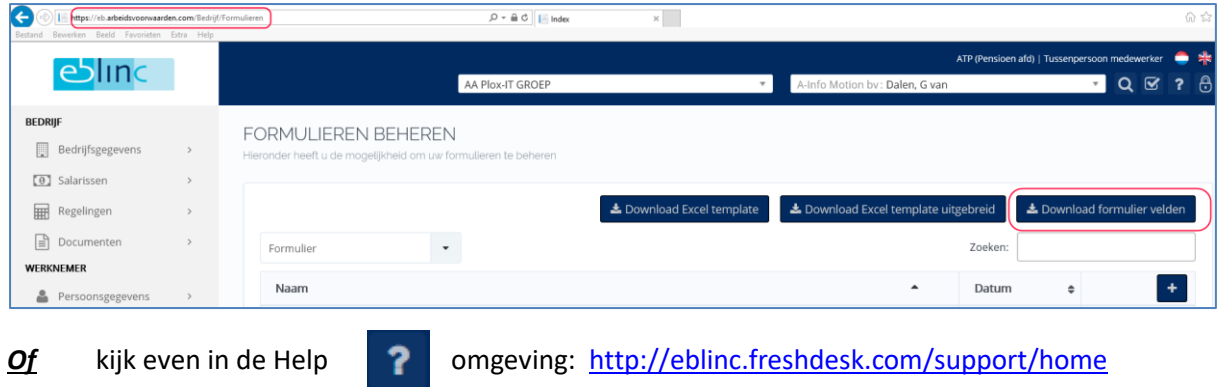

En zoek op "Formulier Velden".

In dit bestand heb je dan de volgende velden nodig om de Life Cycles daarin te laten terugkomen.

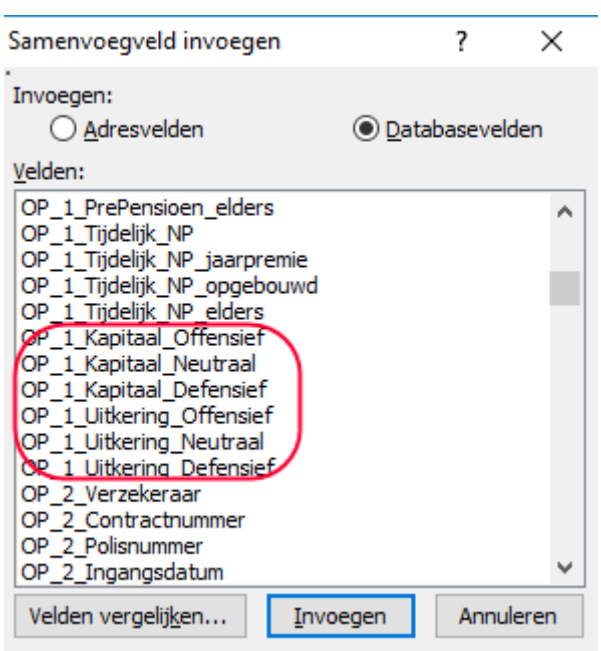